## **Trovare il MAC Address su sistema MAC**

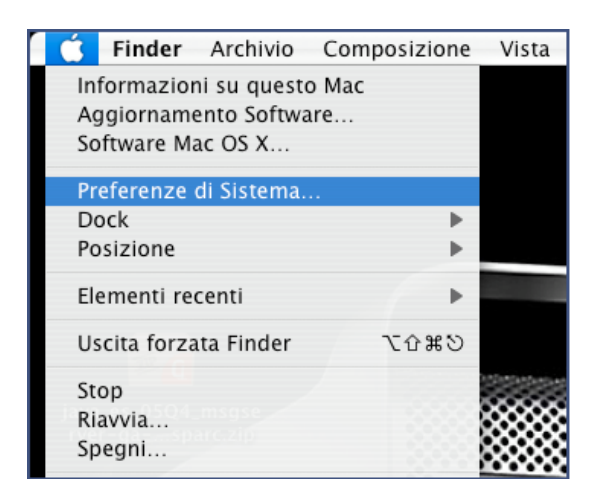

• Selezionare l'icona **Rete** o **Network** dalla finestra **Preferenze di Sistema** del

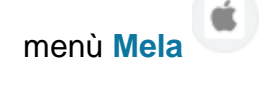

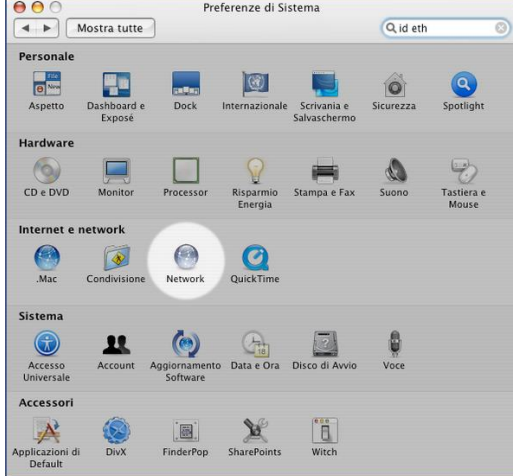

• Nel menu **Rete** Seleziona la connessione **Ethernet** dal pannello sinistro della finestra e clicca su **Avanzate**

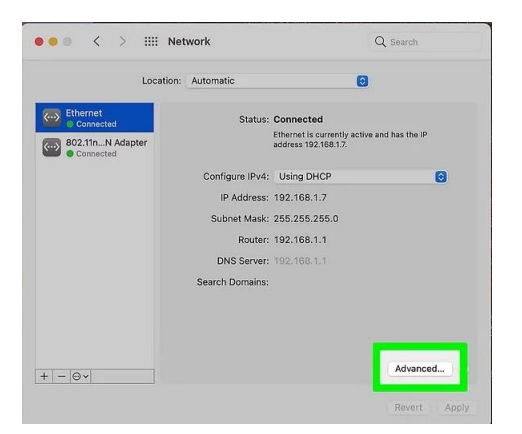

• Clicca sulla scheda Hardware**.** È l'ultima voce visualizzata nella parte superiore destra della finestra.

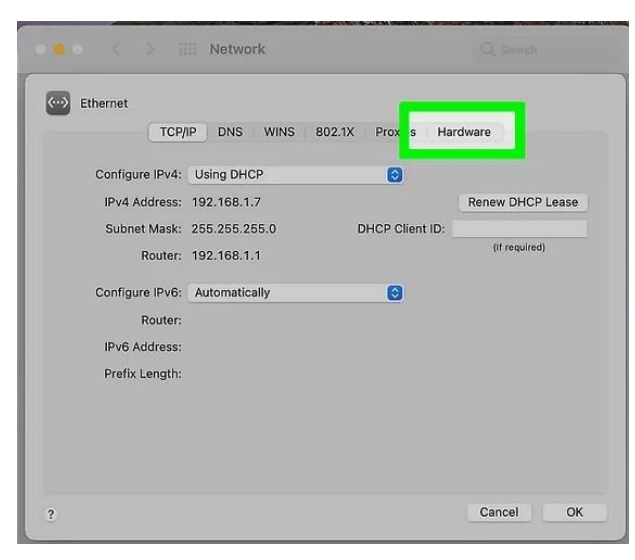

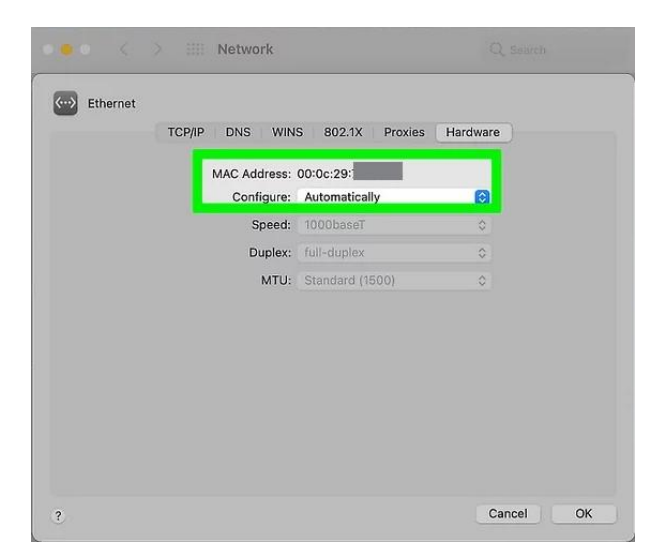

• Rilevare il Mac Address associato alla scheda di rete